### **MediFox** ambulant Update-Information 04|2021

### Update-Information zur Version 10.25.0

**Leistungsstarke Erweiterungen für Ihre Pflegesoftware**

In der neuen MediFox ambulant Version können Sie jetzt unter anderem durchgeführte (Corona-)Schnelltests dokumentieren. Diese und weitere Neuheiten erwarten Sie auf den folgenden Seiten dieser Update-Information:

**Hinweis:** Weitere aktuelle Informationen sowie praktische Anleitungsartikel, Tipps und Tricks finden Sie auch jederzeit online in unserer MediFox ambulant Wissensdatenbank unter [wissen.medifox.de.](https://wissen.medifox.de/display/MAKB)

#### **Übersicht**

- Stammdaten – [Seite 2](#page-1-0)
- Abrechnung und Verwaltung – [Seite 3](#page-2-0)
- **Pflege- und Betreuungsdokumentation [Seite 4](#page-3-0)**
- Allgemeine Neuerungen - [Seite 5](#page-4-0)

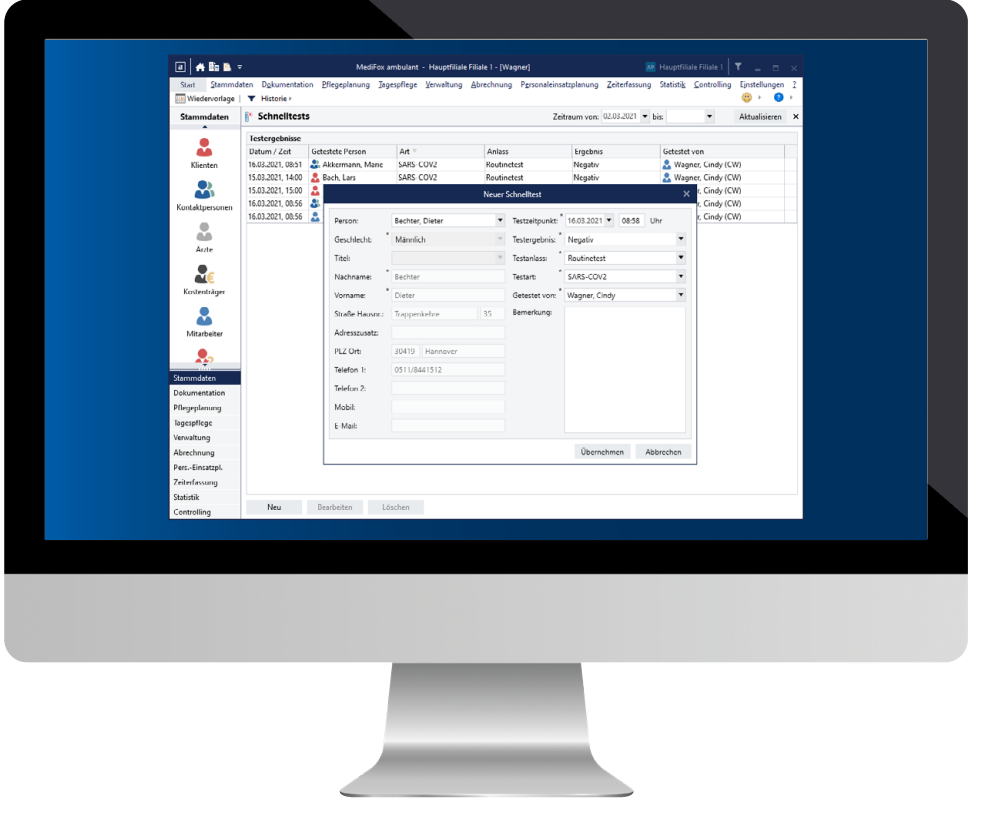

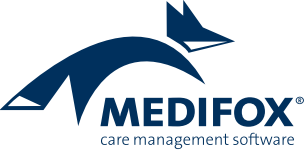

## <span id="page-1-0"></span>Stammdaten

**Effiziente Stammdatenverwaltung von Anfang bis Ende**

#### **Betreuungszeit mit fester Uhrzeit beenden**

Beim Beenden einer Betreuungszeit werden Sie jetzt von MediFox gefragt, bis zu welcher Uhrzeit Einsätze am Tag des Betreuungsendes erbracht werden sollen **1** . Sie können dann z.B. eine Uhrzeit wie 13 Uhr angeben, sodass Einsätze am Vormittag noch erbracht werden können, weitere Einsätze ab dem Nachmittag jedoch nicht mehr. Sollte die Betreuungszeit beispielsweise durch einen plötzlichen Todesfall spontan enden, können Sie so vermeiden, dass im Anschluss noch weitere Einsätze abgerechnet werden.

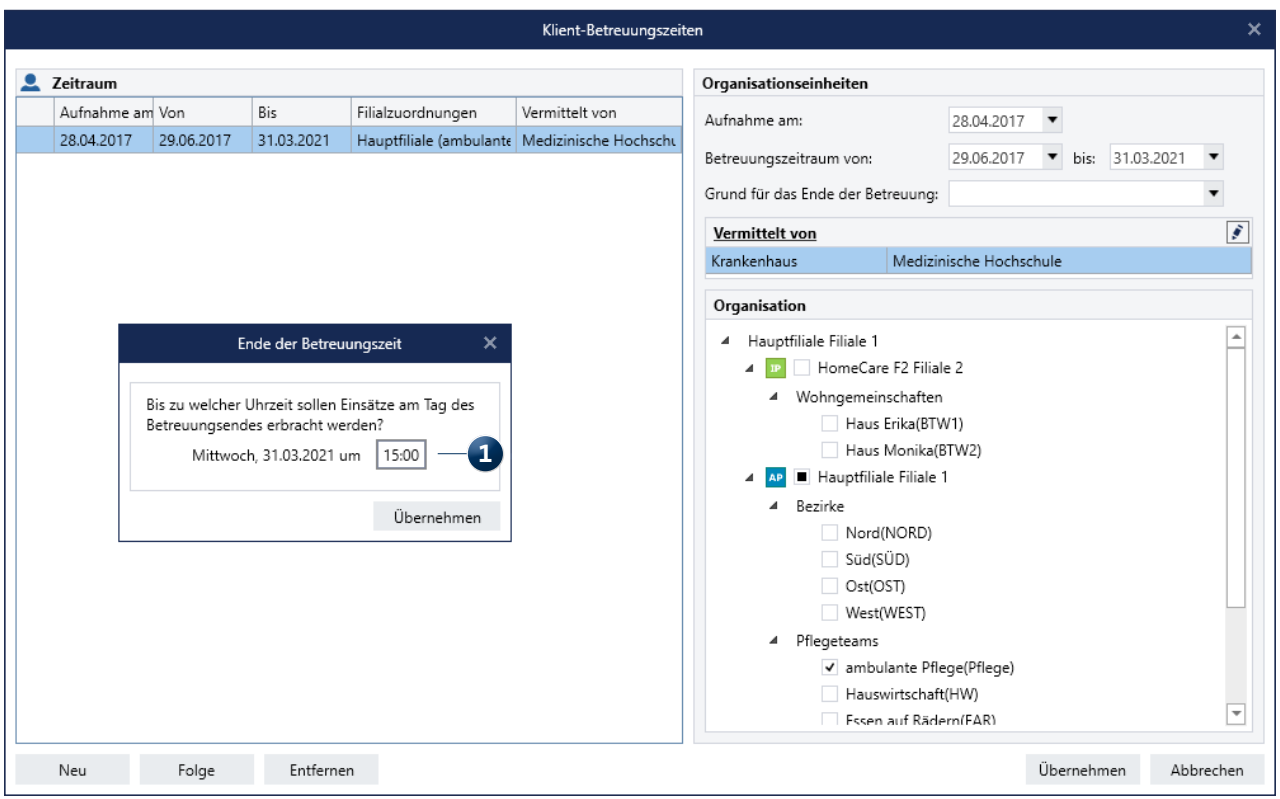

Angabe der Uhrzeit zum Beenden einer Betreuungszeit

### <span id="page-2-0"></span>Abrechnung und Verwaltung

**Neue Einstellungen und Optionen**

#### **Neue Filteroption für Nachrichten**

In Kombination mit dem Online-Portal MediFox Connect können Sie Nachrichten auch direkt an die behandelnden Ärzte sowie die Kontaktpersonen der Klienten senden. Beim Erstellen einer Nachricht lassen sich dazu sowohl Ärzte als auch Kontaktpersonen auswählen. Bei Auswahl eines Arztes oder einer Kontaktperson als Empfänger steht Ihnen neben dem Feld "Betrifft Klient" ab sofort die Option "nur dem Arzt/der Kontaktperson zugeordnete Klienten anzeigen" **1** zur Verfügung. Wenn Sie hier einen Haken setzen, werden nur die Klienten zur Auswahl angeboten, die dem Arzt/ der Kontaktperson in den Stammdaten zugeordnet sind. So wird die Auswahl zugehöriger Klienten vereinfacht.

#### **Optionale Mahnsperre für Kostenträger**

Wenn für bestimmte Kostenträger (zeitweise) keine Mahnung ausgestellt werden soll, können Sie für diese Kostenträger jetzt eine Mahnsperre einrichten. Rufen Sie dazu unter Stammdaten / Kostenträger das Register "Einstellungen 1" auf. Hier finden Sie im Bereich "Finanzbuchhaltung / OP-Verwaltung" die neue Option "Mahnsperre". Wenn Sie hier einen Haken setzen, können Sie unter "gültig bis" angeben, bis zu welchem Zeitpunkt die Mahnsperre gültig sein soll **2** . Ergänzende Bemerkungen dazu können Sie außerdem im Kommentarfeld hinterlegen. Bei zukünftigen Mahnläufen wird der Kostenträger dann nicht berücksichtigt, sofern die Mahnsperre noch gültig ist.

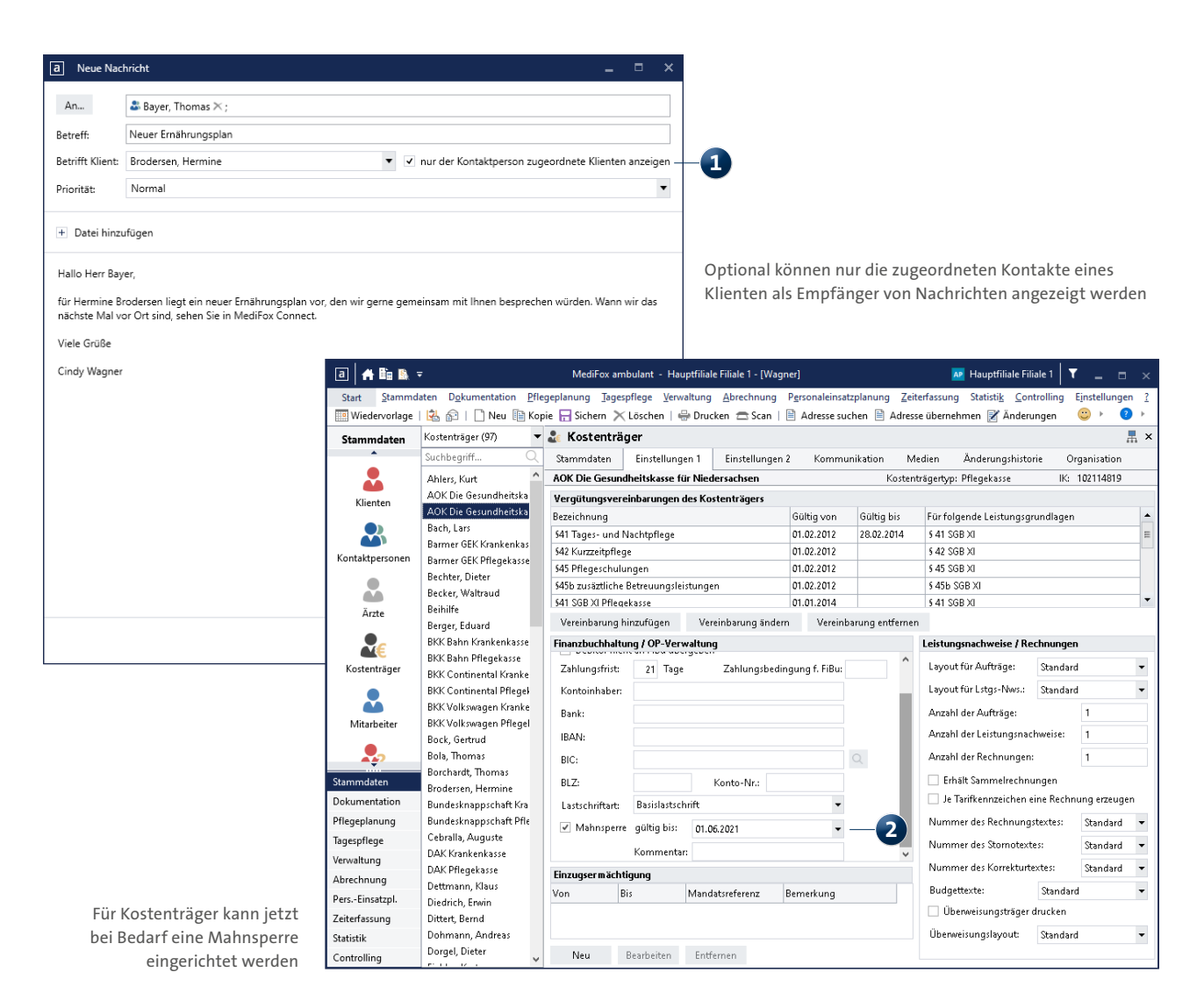

## <span id="page-3-0"></span>Pflege- und Betreuungsdokumentation

**Schnelltests in MediFox ambulant dokumentieren**

#### **Dokumentation von Antigen-Schnelltests**

Für eine schnelle Erfassung durchgeführter Antigen-Schnelltests und deren Ergebnisse wurde im Menü "Dokumentation" der neue Programmbereich "Schnelltests" geschaffen. Hier können Sie sämtliche Testungen dokumentieren. Um einen neuen Eintrag hinzuzufügen, klicken Sie einfach auf "Neu". Im Dialog "Neuer Schnelltest" können Sie die Kontaktdaten der getesteten Person dann entweder manuell eintragen oder einen Klienten, Mitarbeiter oder eine Kontaktperson aus Ihren Stammdaten auswählen, wodurch die Kontaktdaten automatisch übernommen werden.

Zu dem durchgeführten Test können Sie anschließend folgende Angaben vornehmen **1** :

- Testzeitpunkt: Hier können Sie mit Datum und Uhrzeit den Zeitpunkt des durchgeführten Tests angeben.
- Testergebnis: Hier können Sie angeben, wie das Testergebnis ausgefallen ist. Zur Auswahl stehen die Optionen negativ, positiv, nicht eindeutig sowie fehlerhaft.
- Testanlass: Wählen Sie hier aus, weshalb der Test veranlasst wurde, z.B. aufgrund vorhandener Symptome. Die

Auswahloptionen können unter Einstellungen / Vorgaben / Vorgabewerte in der Vorgabeliste "Schnelltest-Anlass" jederzeit ergänzt werden.

- Testart: Da in der Praxis verschiedene Schnelltests eingesetzt werden, können Sie hier die Art des Schnelltests angeben. Bei den verfügbaren Einträgen handelt es sich um Vorgabewerte, die Sie unter Einstellungen / Vorgaben / Vorgabewerte in der Vorgabeliste "Schnelltest-Art" beliebig erweitern können.
- Getestet von: Geben Sie hier den Mitarbeiter an, der den Test durchgeführt hat.
- Bemerkung: Ergänzende Angaben zum Schnelltest können Sie im Bemerkungsfeld hinterlegen.

Die Liste der durchgeführten Testungen lässt sich anschließend nach verschiedenen Kriterien wie beispielsweise nach Datum oder Testergebnis sortieren und drucken. Auch der Anzeigezeitraum der dokumentierten Schnelltests lässt sich flexibel einstellen.

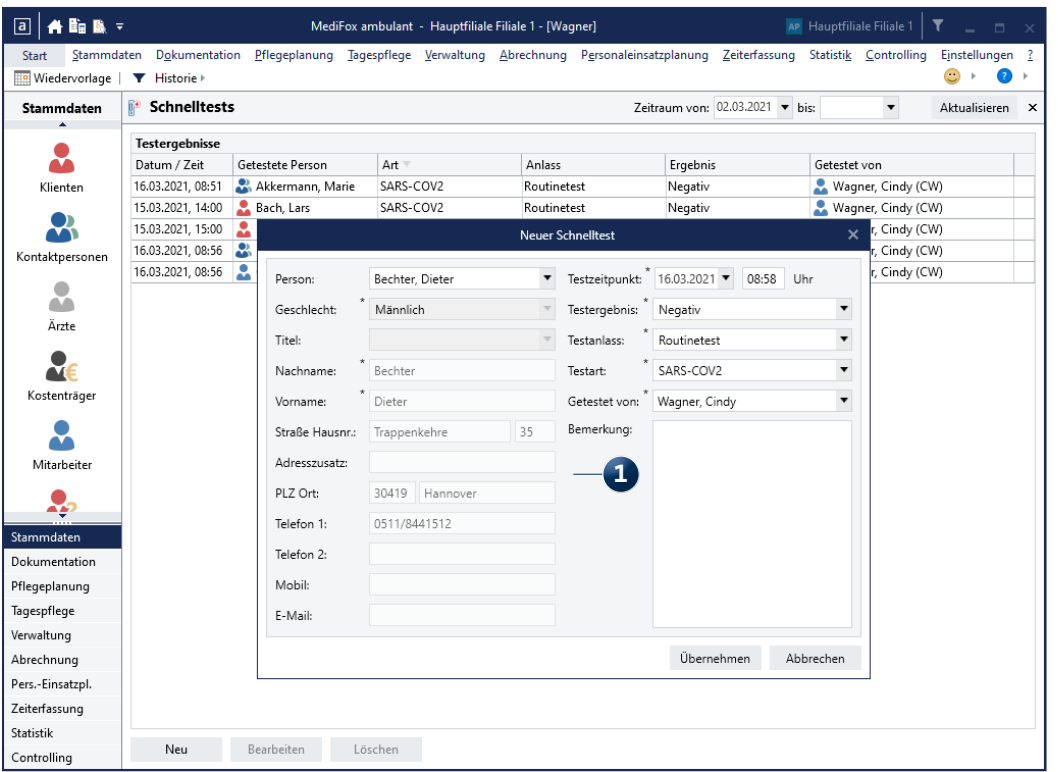

Die Ergebnisse durchgeführter Schnelltests können jetzt direkt in MediFox ambulant dokumentiert werden

# <span id="page-4-0"></span>Allgemeine Neuerungen

**Optimierungen für mehr Performance**

#### **Allgemeine Performance-Optimierungen**

Für kürzere Ladezeiten beim Aufrufen datenintensiver Programmbereiche wie dem Dienstplan, Tourenplan, Controlling oder der Wiedervorlage wurden umfassende technische Optimierungen vorgenommen. Die Leistungsfähigkeit Ihrer MediFox ambulant-Software soll sich dadurch merklich verbessern. Neben den bereits genannten Programmbereichen wurden entsprechende Optimierungen auch im Bereich der Stammdaten, Abrechnung und Dokumentation vorgenommen. Der Wechsel zwischen den Modulen und Programmbereichen soll dadurch flüssiger verlaufen.

**Automatische Abmeldung bei längerer Inaktivität (mobil)** In den Geräte-Profilen können Sie jetzt für das CarePad sowie für MediFox CareMobile einstellen, nach wie vielen Mi-

nuten Inaktivität die Benutzer automatisch aus der mobilen MediFox ambulant-Anwendung abgemeldet werden sollen. Durch diese Konfiguration lässt sich die Sicherheit der mobilen Dokumentation zusätzlich erhöhen, denn Mitarbeiter werden so auch dann abgemeldet, wenn diese es selbst beispielsweise vergessen. Rufen Sie dazu den Bereich Einstellungen / Mobilgeräteverwaltung / Geräte-Profile auf. Der Dialog "Geräte-Profil Verwaltung" öffnet sich. Wählen Sie hier ein Geräteprofil aus und klicken Sie dann auf "Einstellungen festlegen". In dem nun folgenden Dialog finden Sie sowohl im Register "CareMobile" als auch im Register "CarePad" die Einstellungen "Automatische Abmeldung nach [ ] Minuten Inaktivität" **1** . Tragen Sie hier zum Beispiel ein, dass eine automatische Abmeldung nach 30 Minuten ohne Aktivität des Benutzers erfolgen soll.

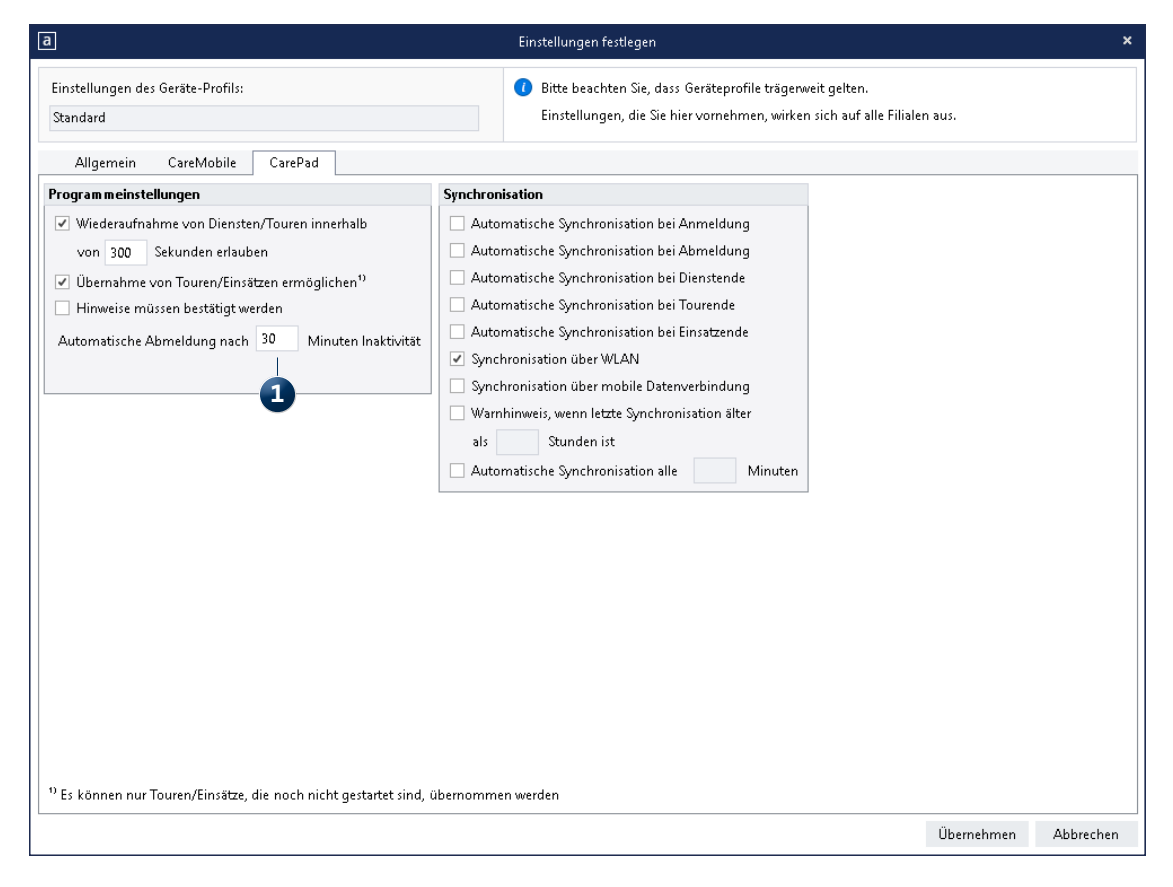

Für das CarePad und MediFox CareMobile können Sie jetzt in den Geräte-Profilen festlegen, nach wie vielen Minuten der Inaktivität Benutzer automatisch aus der mobilen Anwendung abgemeldet werden sollen

Telefon: 0 51 21. 28 29 1-0 Telefax: 0 51 21. 28 29 1-99 E-Mail: info@medifox.de

Internet: www.medifox.de USt-Id: DE 273 172 894 AG Hildesheim HRB 202124 Sparkasse Hildesheim Goslar Peine IBAN-Nummer: DE08 2595 0130 0000 6816 81 BIC/SWIFT-Code: NOLADE21HIK

5 Geschäftsführung: Christian Städtler, Dr. Thorsten Schliebe, Iris Christiansen